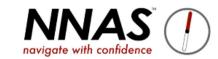

## To receive an email notification when you receive a booking, follow this guide

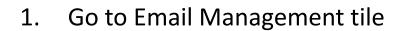

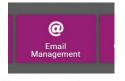

2. Click the **Events** filter

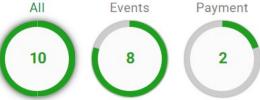

- 3. Find the **Event Booking** email that is toggled green (active) and click the **edit** button
- Event Booking #OrganisationName Event Booki... Event Booking Get Lost with Jane
  - 4. Add your email address into the "cc" field
  - 5. Click Save

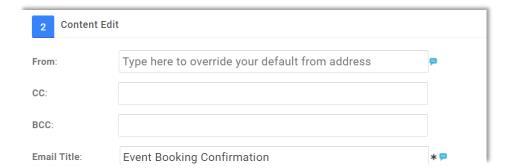

6. You will now receive a copy of the booking email when someone books.